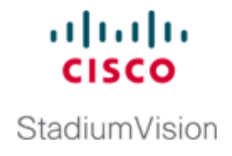

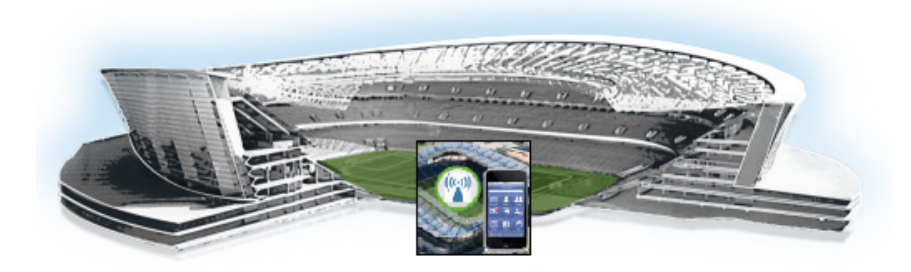

# **Configuring the Cisco StadiumVision Mobile Reporter Server**

**First Published: October 17, 2014 Revised: June 4, 2015**

This module is intended for the system installer and administrator (admin user) to set up the Cisco StadiumVision Mobile Reporter system. It includes the following sections:

- [Configuring Cisco StadiumVision Mobile Reporter for Service Quality Reporting, page 11](#page-0-0) (required)
- [Uploading Event Schedule Information to Cisco StadiumVision Mobile Reporter, page 16](#page-5-0) (required)
- **•** [Uploading Test Points to StadiumVision Mobile Reporter, page 18](#page-7-0) (optional)
- [Configuring Performance Mode for StadiumVision Mobile Reporter, page 19](#page-8-0) (as required)

For other server configuration information not documented in this module, see also the "Cisco StadiumVision Mobile Reporter Text Utility Interface" module.

# <span id="page-0-0"></span>**Configuring Cisco StadiumVision Mobile Reporter for Service Quality Reporting**

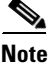

 $\mathbf I$ 

**Note** Beginning in Release 2.0, the Reporter application supports a new mechanism to upload AP names using a CSV file.

Although AP names and areas can still be discovered through integration with Cisco Prime Infrastructure in Release 2.0, the CSV upload method is preferred and recommended to provision this AP information.

Integration with Cisco PI is configured to allow the Reporter application to track the total number of WiFi clients in the venue to provide data for the WiFi clients marketing report and for calculation of the Event Scorecard Uptake Score.

- **•** [Uploading AP Information to StadiumVision Mobile Reporter, page 12](#page-1-0) (preferred)
- Configuring Cisco Prime Infrastructure Integration for Cisco StadiumVision Mobile Reporter, [page 13](#page-2-0) (optional)

**Cisco StadiumVision Mobile Reporter Administration Guide**

ן

### <span id="page-1-0"></span>**Uploading AP Information to StadiumVision Mobile Reporter**

Complete this task to map each access point (AP) to an AP area so that you can obtain client reports in Cisco StadiumVision Mobile Reporter.

#### **Prerequisites for Uploading AP Information**

The admin user can download a template spreadsheet file to use as an example for specifying the AP information. See the ["Information About Uploading Data" section on page 17.](#page-6-0)

**Caution** When adding new AP information, be sure to retain and include *all* AP information that is downloaded in the CSV file. New data is *not* merged with AP data from any prior upload—each time that you upload, the information contained in the CSV file replaces all existing information.

Be sure that you have the following information before uploading access point (AP) information to Cisco StadiumVision Mobile Reporter:

- **•** Radio MAC address
- **•** AP Name
- **•** AP Area

#### **Procedure**

#### **To create and upload AP information, complete the following steps:**

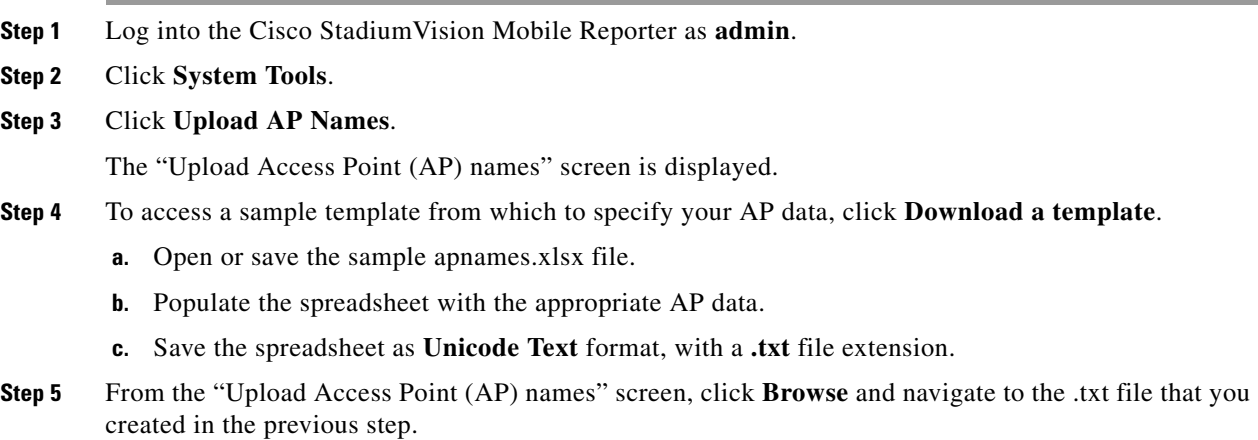

**Step 6** Click **Upload** to load the AP names.

### <span id="page-2-0"></span>**Configuring Cisco Prime Infrastructure Integration for Cisco StadiumVision Mobile Reporter**

In this method of obtaining AP information for service quality reporting, Cisco StadiumVision Mobile Reporter uses the Cisco Prime Infrastructure (PI) interface, and retrieves AP area information using rules from the data in PI.

This section includes the following topics:

- [Prerequisites for Cisco PI Server Configuration, page 13](#page-2-1)
- **•** [Configuring Cisco PI Integration on Cisco StadiumVision Mobile Reporter, page 14](#page-3-0)
- **•** [Modifying the AP Name Field Prefix, page 15](#page-4-0) (only when using PI for AP information)
- **•** [Enabling or Disabling Cisco PI Integration, page 16](#page-5-1)

#### <span id="page-2-1"></span>**Prerequisites for Cisco PI Server Configuration**

Before you configure Cisco PI integration, be sure that you have met the following requirements:

- **•** An SVM user account (name and password) is configured with access to the API on the PI server. See the ["Cisco PI User Account Configuration Example" section on page 13](#page-2-2).
- **•** You have the following information:
	- **–** IP address of the PI server.
	- **–** The SVM user account (username and password) on the PI server.
	- **–** The list of network SSIDs to be used.
- **•** Verify that HTTPS is allowed for API calls if you have a firewall. The following API calls are made to PI using HTTPS:
	- **–** Access Point Summary
	- **–** Access Point Details
	- **–** Client Summary

#### <span id="page-2-2"></span>**Cisco PI User Account Configuration Example**

 $\mathbf I$ 

In Cisco PI, an SVM user account needs to be configured with permissions to access the API on Prime Infrastructure.

[Figure 1](#page-3-1) shows how to add an SVM user and define a custom **User Defined Group**.

 $\mathbf I$ 

<span id="page-3-1"></span>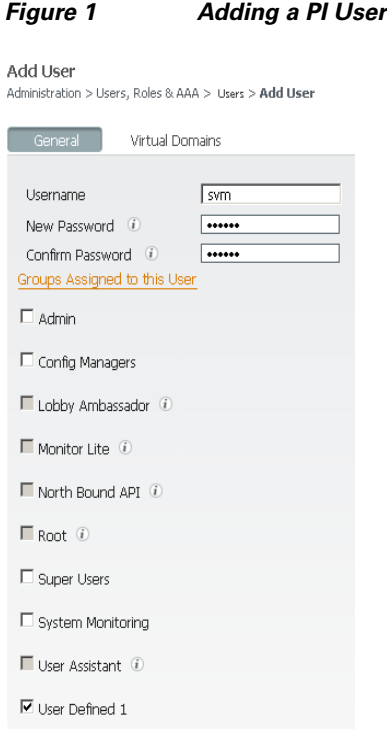

[Figure 2](#page-3-2) shows the User Defined Group permissions to configure for access to the Cisco StadiumVision Mobile Reporter API calls.

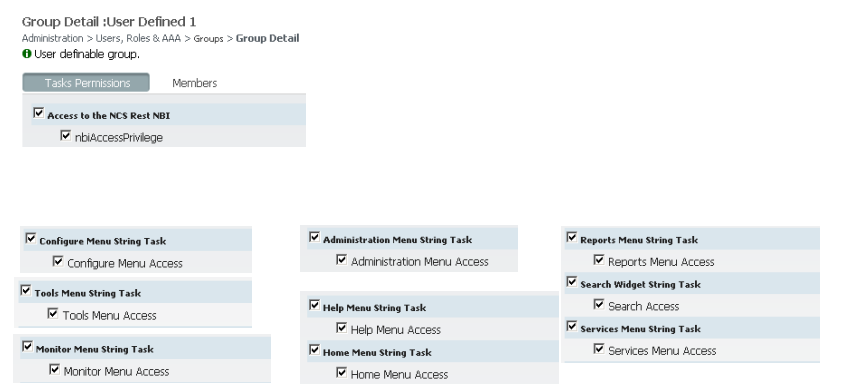

#### <span id="page-3-2"></span>*Figure 2 Prime Infrastructure Settings for Cisco StadiumVision Mobile Reporter API Calls*

### <span id="page-3-0"></span>**Configuring Cisco PI Integration on Cisco StadiumVision Mobile Reporter**

**To configure Cisco PI integration on Cisco StadiumVision Mobile Reporter, complete the following steps:**

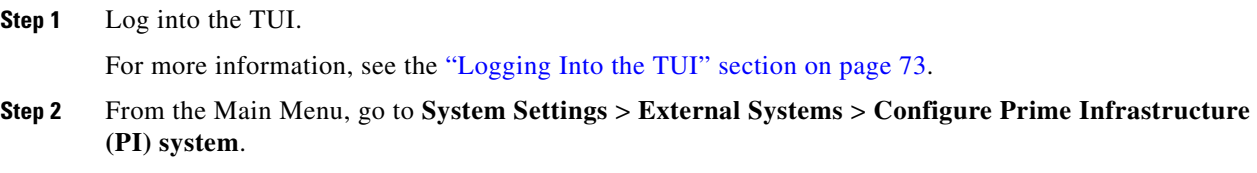

A series of configuration prompts appear to step you through entering the PI server integration information.

- **Step 3** At the prompts, type the following information:
	- **•** IP address of the PI server.
	- **•** Username and password of the account configured on the PI server for SVM access.
	- **•** The network SSIDs to be used, separated by commas. If the SSID contains a space, surround it with double quotes as shown in the following example:

svmdata, sande-guest, "Stadium Center"

After you complete entering the PI server information, return to the External Systems menu.

- **Step 4** To verify the configuration, select **View Prime Infrastructure (PI) Configuration**.
- **Step 5** Confirm the PI configuration information that appears has been correctly specified.

#### <span id="page-4-0"></span>**Modifying the AP Name Field Prefix**

**Note** This task is only used when obtaining AP information for Cisco StadiumVision Mobile Reporter from Cisco PI. It is no longer needed when using the recommended CSV file upload method to provision AP information.

This task allows you to group common characters found in AP names and group them for AP area reporting. AP names frequently are defined in parts that describe the locations of those APs in a venue. For example, "SJC1-LOWER-A100-3" might be an AP name for the third AP located in the "SJC1-LOWER-A100" section of the venue. In this task, you can define an Area for all AP names using these first three parts of the AP name: "SJC1-LOWER-A100."

#### **To modify the AP name prefix, complete the following steps:**

- **Step 1** Log on with an **snetac** account to access the command line prompt.
- **Step 2** Change directory to /var/svm/config.
- **Step 3** Edit the variables.xml file.

At the bottom, you will find two lines.

The first contains "AP\_AREA\_REGEX". This line contains a regular expression to match the AP name. It contains regex 'grouping' operators which are parentheses. These parentheses mean 'take any characters inside the parentheses and assign it to a variable. The variable resulting starts with a \$ and has a number, sequential based on reading the regex left to right.

The next line contains AP-AREA\_REPLACEMENT. This uses those groupings found above.

#### <span id="page-5-1"></span>**Enabling or Disabling Cisco PI Integration**

By default, the Cisco PI configuration is disabled on the Cisco StadiumVision Mobile Reporter server.

When Cisco PI integration is enabled, the Reporter application makes a call periodically (every 60 seconds) to the PI server to collect statistics.

#### **To enable or disable Cisco PI integration, complete the following steps:**

**Step 1** Log into the TUI.

For more information, see the "Logging Into the TUI" section on page 73.

**Step 2** From the Main Menu, go to **System Settings** > **External Systems** and do one of the following:

- **•** Choose **Enable Prime Infrastructure (PI)**.
- **•** Choose **Disable Prime Infrastructure (PI)**.

The Cisco StadiumVision Mobile Reporter services are restarted and PI integration is either enabled or disabled.

#### **Troubleshooting the Cisco PI Server Connection**

**To troubleshoot communication between Cisco StadiumVision Mobile Reporter and the Cisco PI server, complete the following steps:**

**Step 1** Log into the TUI.

For more information, see the "Logging Into the TUI" section on page 73.

**Step 2** From the Main Menu, go to **System Settings** > **External Systems** > **Test Prime Infrastructure (PI) Connection**.

If you receive a JSON report after running the script, there the Cisco StadiumVision Mobile Reporter server has access to the Cisco PI server. If you receive an http or an error message, there is an issue.

# <span id="page-5-0"></span>**Uploading Event Schedule Information to Cisco StadiumVision Mobile Reporter**

The event schedule is used by the Cisco StadiumVision Mobile Reporter to know when event data is to be collected and processed into predefined reports and charts. The Event and Season reports depend on the event schedule to define a time period for each event and for the sports season.

This schedule is used to present the charts. When an event transpires, the Live Event reports will begin to show data from the start of the event. At some point in time after an event is over (the next night), the charts in categories for Event Report and Season Report will be updated with the latest summary data from the most recent event.

Ι

To create an event schedule, use the included template that you can get using the **System Tools** > **Upload Event Schedule** menu option when logged in as **admin**.

**Caution** When you upload additional events, be sure to include existing events that you want to preserve. Start with the spreadsheet you used the previous time, and add the new events to that. Then upload the set of existing and new events using unique names for the new events.

### <span id="page-6-0"></span>**Information About Uploading Data**

Note the following conditions about the event schedule and AP names:

- A spreadsheet application such as Microsoft Excel should be used to populate the spreadsheet.
- **•** The spreadsheet should be saved as Unicode Text and a tab separated text file (a sample is shown in [Figure 3](#page-6-1)).

The Upload Event Schedule dialog box contains a **Download Template button** and an **Upload** button to upload the populated spreadsheet.

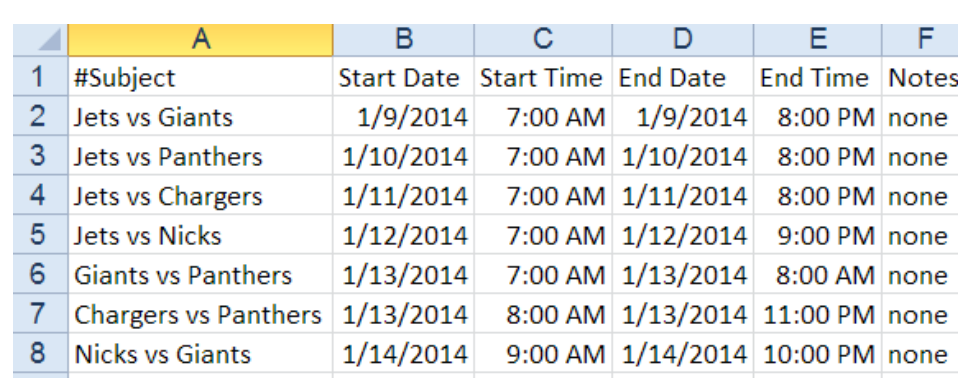

#### <span id="page-6-1"></span>*Figure 3 Event Schedule Spreadsheet Sample*

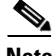

**Note** Events can only be scheduled for single days (the Start Date and End Date must be the same day). Events cannot exceed 24-hours or be scheduled past midnight.

#### **To create and upload an event schedule, complete the following steps:**

- **Step 1** Log into the Cisco StadiumVision Mobile Reporter as **admin**.
- **Step 2** Click **System Tools**.
- **Step 3** Click **Upload Event Schedule**.

The "Upload an event schedule screen" is displayed showing the currently uploaded schedule.

- **Step 4** To access a sample template from which to specify your event data, click **Download a template**.
	- **a.** Open or save the sample EventSchedule.xlsx file.
	- **b.** Populate the spreadsheet with the appropriate event data.

**Note** You cannot change past events. For example, the current date is January 2 and in December you had uploaded an event for Jan 1 that went from 6-10pm, you cannot now re-upload that event and rename it nor change the times. You can only change names and times in the future. If you attempt to do this, the schedule will upload but no prior events will be changed.

- **c.** Save the spreadsheet as **Unicode Text** format, with a **.txt** file extension.
- **Step 5** From the "Upload an event schedule" screen, click **Browse** and navigate to the .txt file that you created in the previous step.
- **Step 6** Click **Upload** to load the event schedule.
- **Step 7** When the upload is complete, verify the information shown on the screen to confirm success.

# **Troubleshooting Uploaded Data**

If there are errors in the upload, an error form is displayed. The form indicates the line in the uploaded file that has the error, and a description of the problem. Examples of some errors are:

• The event name is already used.

**Caution** Only an error message is given for duplicate event names in the same schedule. However, an error message is *not* given to block the upload of a secondary event schedule which has the same event names as the prior schedule. In this case, data is transferred from the previous schedule, and it is used to produce the charts for the events that are uploaded with same event names but at a later date.

- The end time is before the start time.
- The number of columns in the spreadsheet is not correct.
- **•** The file is not in UTF format.

# <span id="page-7-0"></span>**Uploading Test Points to StadiumVision Mobile Reporter**

During deployment of Cisco StadiumVision Mobile at a venue, the deployment team can verify the WiFi performance throughout the venue using test points that are uploaded to Cisco StadiumVision Mobile Reporter and by running a special mobile application that reports on the manually-entered test point locations.

It is not expected that performance is uniform throughout the venue, so multiple locations should be selected by the deployment team to test performance quality. This allows the report "D: Location Performance" to be generated by the admin user in Cisco StadiumVision Mobile Reporter. If adjustments are needed, they can be made and the location can be re-tested.

Ι

# <span id="page-8-0"></span>**Configuring Performance Mode for StadiumVision Mobile Reporter**

Use Performance Mode when the expected number of clients is very large and not all functionality is required.

 $\mathbf I$ 

**Note** If the expected number of mobile clients is 5000 or greater, it is recommended that Performance mode be enabled.

Two things are affected when using Performance mode:

- The amount of logging is less verbose.
- **•** The size of the memory heap is larger (20 GB) versus 15 GB in normal mode.

## **Enabling or Disabling Performance Mode**

**To enable or disable performance mode, complete the following steps:**

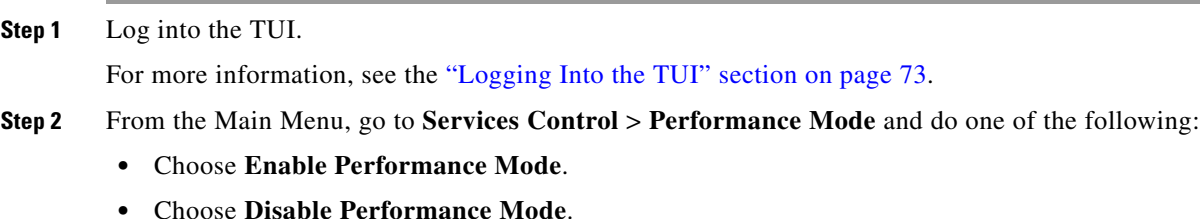

The Cisco StadiumVision Mobile Reporter services are restarted and Performance Mode is either enabled or disabled.

### **Verifying Performance Mode Configuration**

If you need to verify whether Performance Mode is enabled or disabled you can display the status using the TUI.

**To verify performance mode configuration, complete the following steps:**

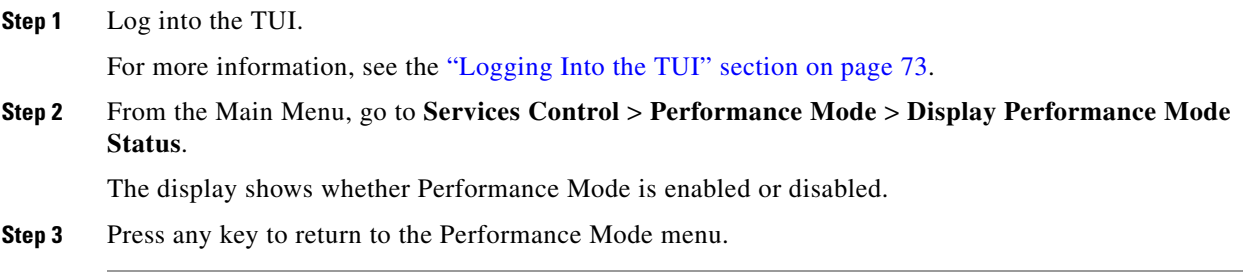

 $\mathsf I$